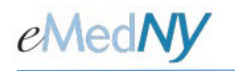

# Identity Access Management Portal For Accessing eMedNY Apps

User Guide

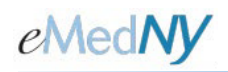

### **Table of Contents**

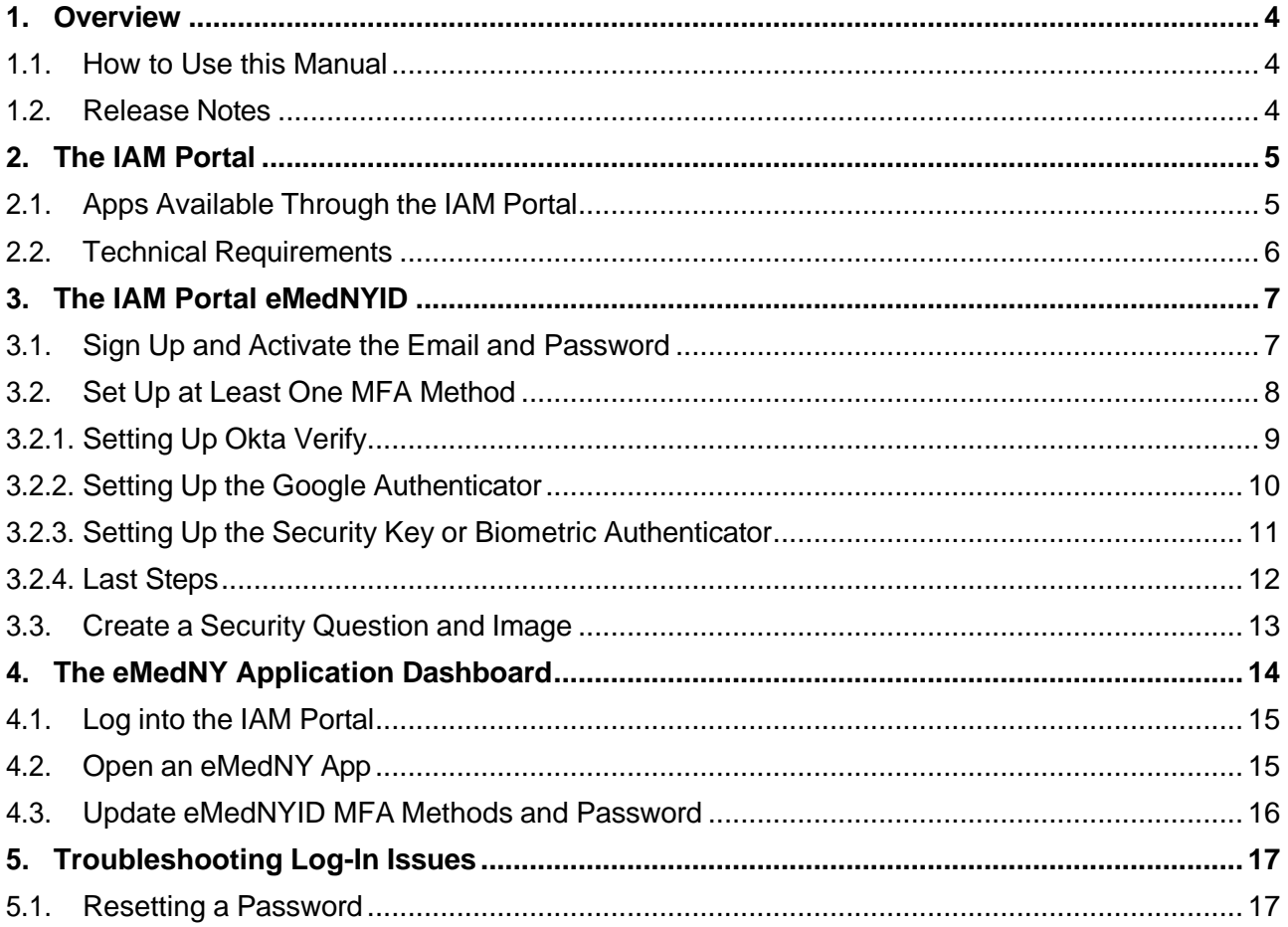

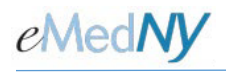

## **Table of Figures**

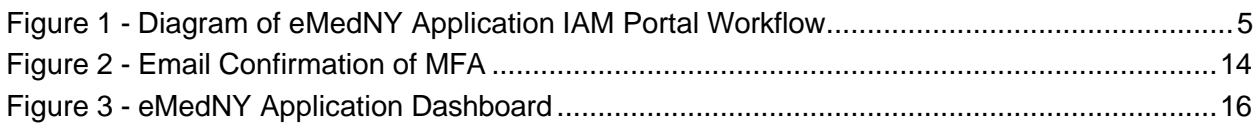

#### **Table of Tables**

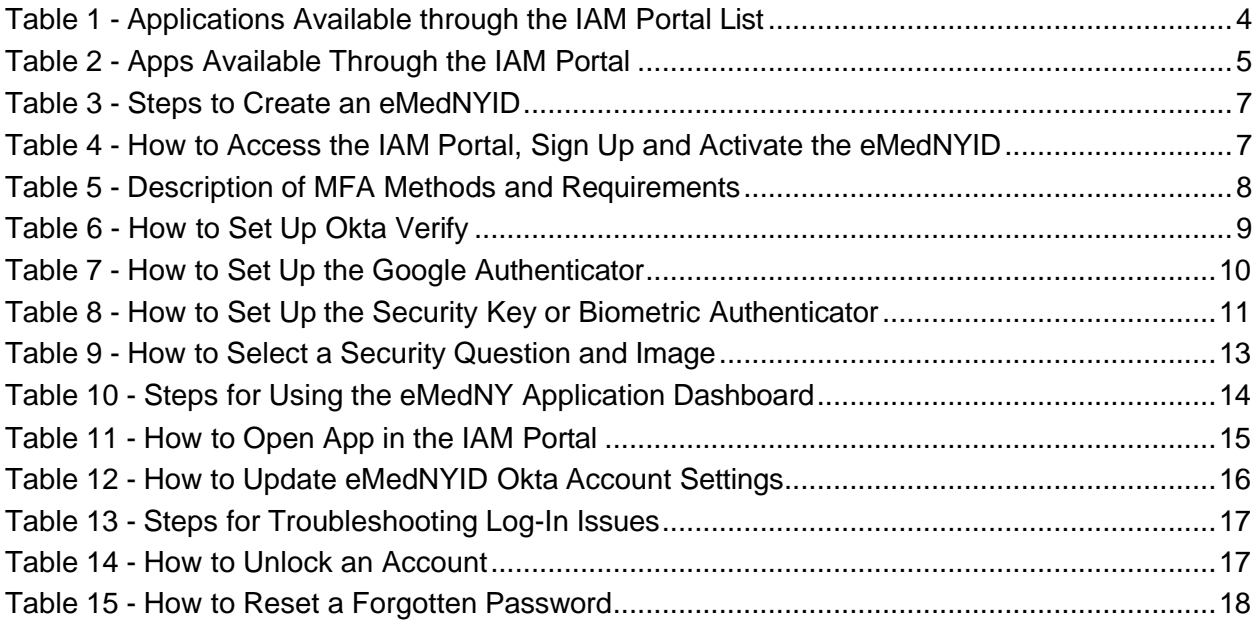

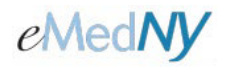

# <span id="page-3-0"></span>**1. Overview**

This manual will provide the following to providers and credentialing staff:

- A description of the Identity Access Management (IAM) Portal for accessing eMedNY provider-related apps
- Steps to create an eMedNYID
- Instructions for using the eMedNYID and the IAM Portal
- Instructions for updating and maintaining an eMedNYID
- Common log-in issues and how to troubleshoot them

#### <span id="page-3-1"></span>1.1. How to Use this Manual

In addition to informational and instructional language, this manual contains:

- *Tables*: From Section 3 onward, steps or functionality that may be possible within the application are highlighted. Section numbers (3.1, for example) indicate the Manual location that contains additional information.
- *Figures*: Screenshots illustrating the particular topic.

#### <span id="page-3-2"></span>1.2. Release Notes

This section contains release notes for the IAM Portal.

| <b>Release Number</b> | <b>Manual Version</b> | <b>Release Notes</b>               |
|-----------------------|-----------------------|------------------------------------|
| 1.0                   | 2022-1 (3/31/2022)    | Initial release of the IAM Portal. |
| 2.0                   | 2025-1(3/5/2025)      | MFA Update                         |

<span id="page-3-3"></span>*Table 1 - Applications Available through the IAM Portal List*

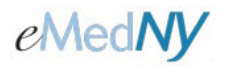

# <span id="page-4-0"></span>**2. The IAM Portal**

The IAM Portal is an Okta-based single-sign on access management solution for logging into apps. This enables users to access authorized apps utilizing the same User ID and password.

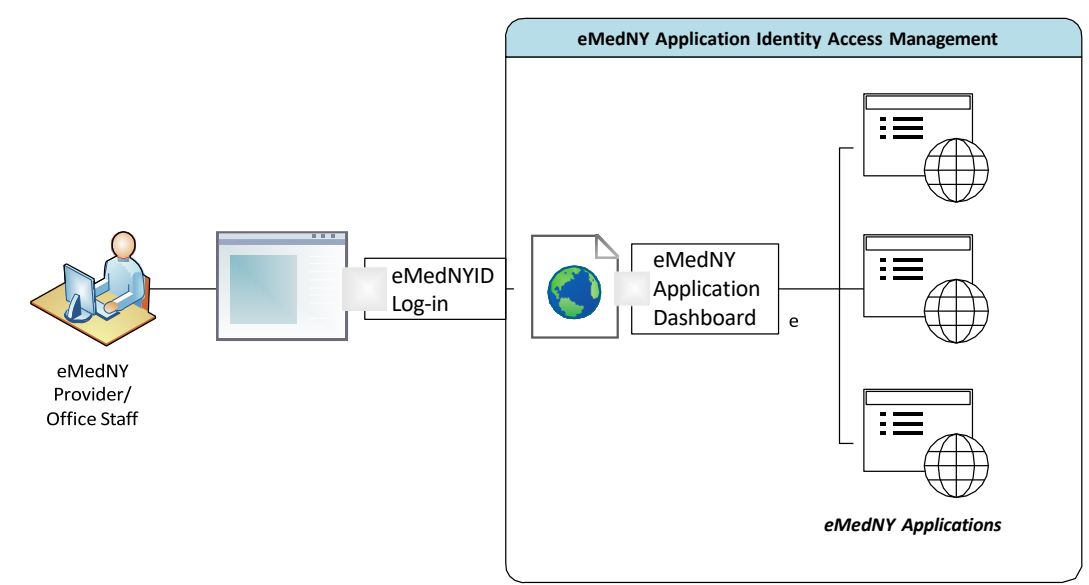

*Figure 1 - Diagram of eMedNY Application IAM Portal Workflow*

#### <span id="page-4-2"></span><span id="page-4-1"></span>2.1. Apps Available Through the IAM Portal

The column on the left lists those apps which are accessible only through the IAM Portal. Apps listed in the right-hand column must be accessed by current user log-in methods. For further information on all apps, refer to the [eMedNY Tools Center.](https://www.emedny.org/toolscenter.aspx)

| <b>Apps Available</b><br><b>Through the IAM Portal</b> | <b>Apps Not Available</b><br><b>Through the IAM Portal</b> |
|--------------------------------------------------------|------------------------------------------------------------|
| <b>Provider Enrollment Portal</b>                      | ePACES                                                     |
| Communications Inbox                                   | eXChange                                                   |
| eMedNY Application Dashboard                           | Provider Web Portal                                        |
|                                                        | <b>PTAR</b>                                                |
|                                                        | <b>EHR</b>                                                 |
|                                                        | <b>PAxpress</b>                                            |
|                                                        | eMedNY Submitter Dashboard                                 |
|                                                        | <b>Provisional Temporary Provider Enrollment Portal</b>    |
|                                                        | <b>Facilities Practitioners NPI Reporting</b>              |
|                                                        | Electronic Visit Verification                              |

<span id="page-4-3"></span>*Table 2 - Apps Available Through the IAM Portal*

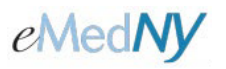

#### <span id="page-5-0"></span>2.2. Technical Requirements

To create an eMedNYID and utilize the IAM Portal a user must have:

- Internet access
- A modern browser (e.g., Microsoft Edge, Chrome, Firefox, Safari)
- An email address
- One or more Multi-Factor Authentication devices (e.g. Cell phone, a YubiKey. See **Section 3.2** for more information on each).

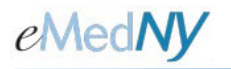

## <span id="page-6-0"></span>**3. The IAM Portal eMedNYID**

The **eMedNYID** is used to access apps via the IAM Portal.

The eMedNYID is the same as the user's email address that is submitted in the steps listed in **Section 3.1**, below. The eMedNYID sign up process does not require assistance from the eMedNY Call Center.

<span id="page-6-2"></span>All steps detailed in the table below must be completed to successfully create the eMedNYID.

*Table 3 - Steps to Create an eMedNYID*

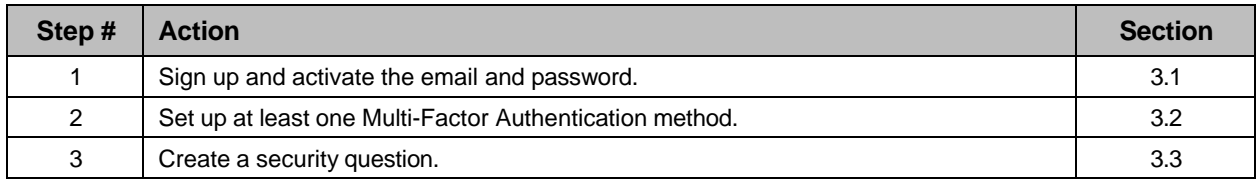

#### <span id="page-6-1"></span>3.1. Sign Up and Activate the Email and Password

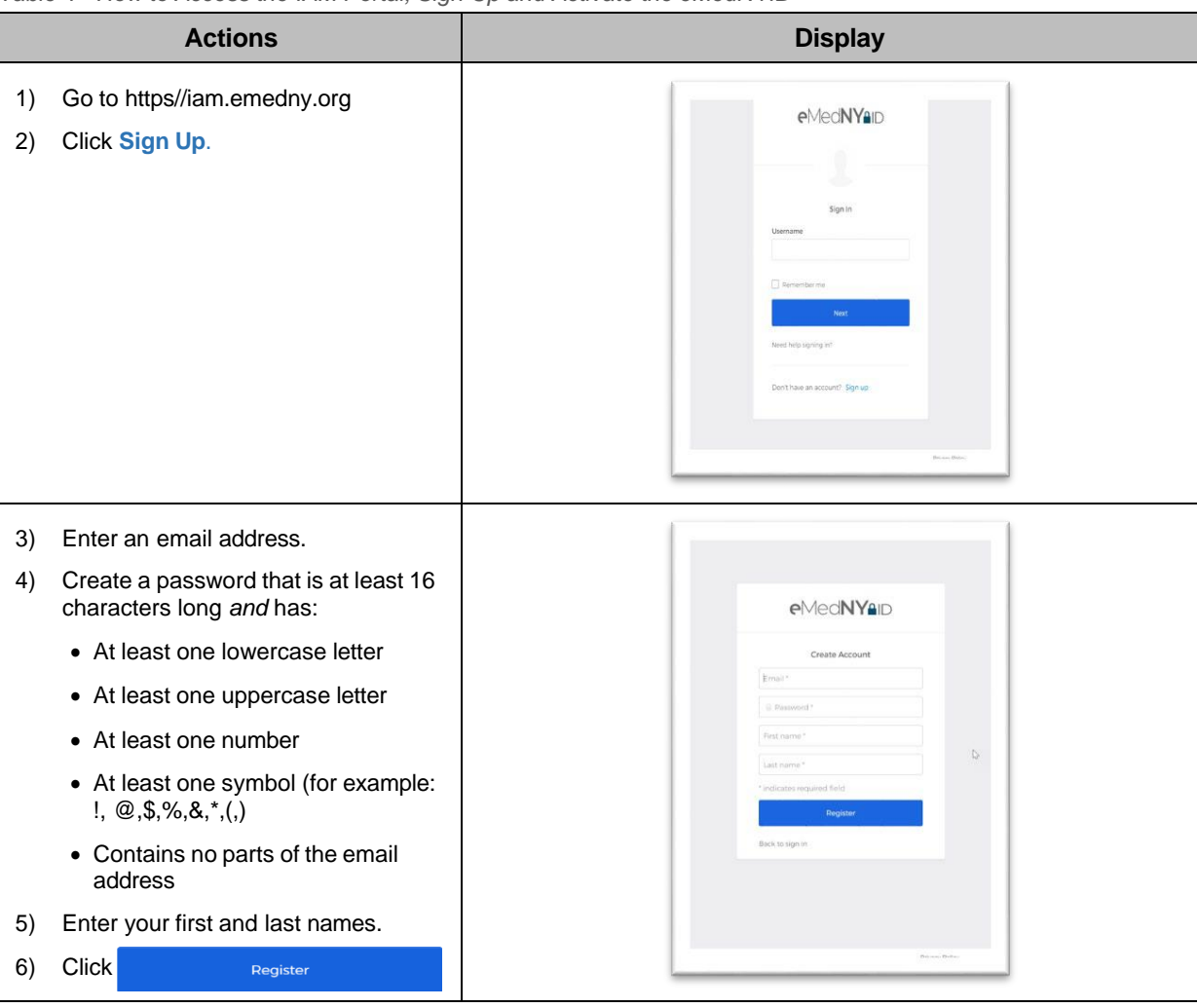

<span id="page-6-3"></span>*Table 4 - How to Access the IAM Portal, Sign Up and Activate the eMedNYID*

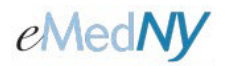

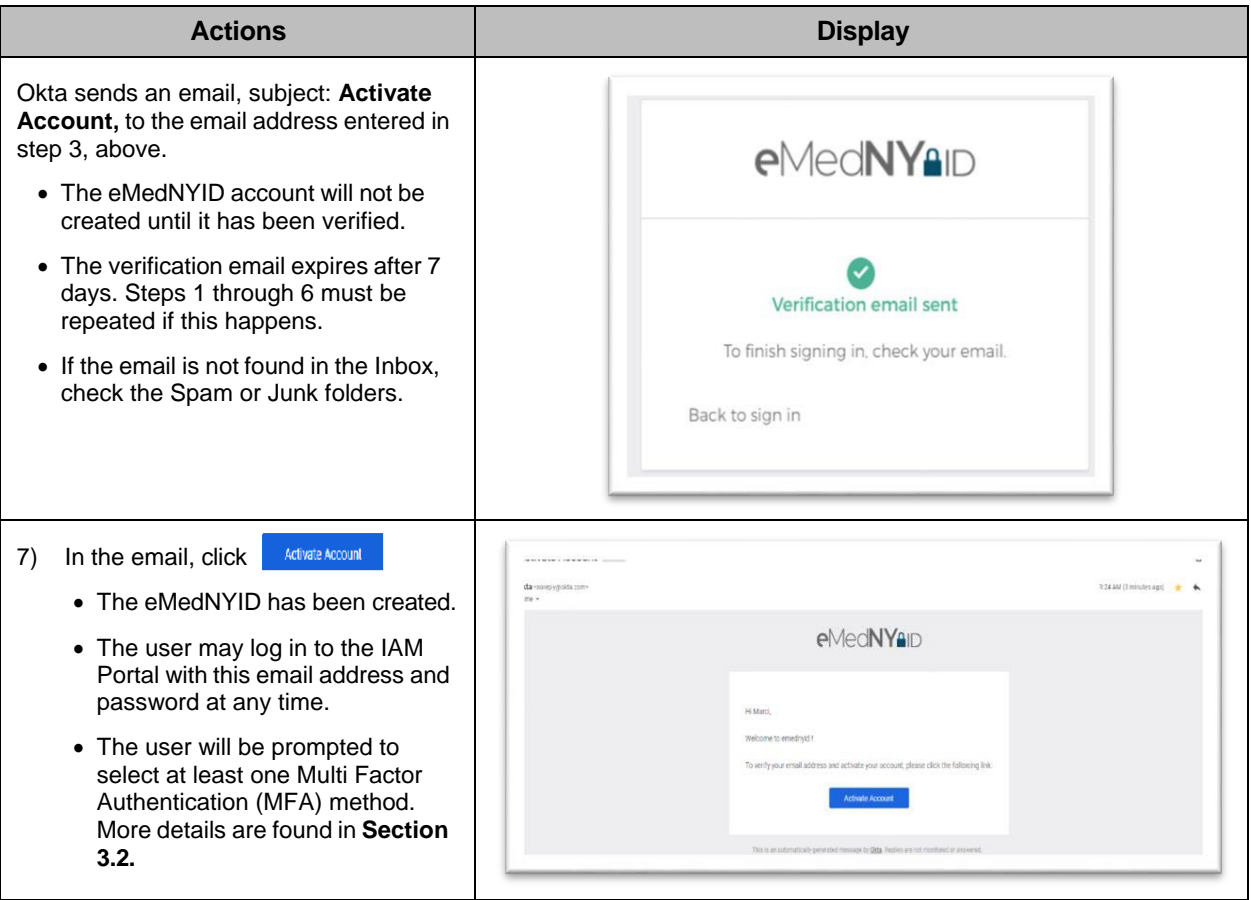

#### <span id="page-7-0"></span>3.2. Set Up at Least One MFA Method

After activating the account, the screen will show a list of valid methods for MFA which are described below.

| <b>Method</b>                                                                                                    | <b>Description</b>                                                                                                    | <b>Technical</b><br><b>Requirements</b>                    | <b>Section</b> |
|----------------------------------------------------------------------------------------------------|----------------------------------------------------------------------------------------------------|------------------------------------------------------------|----------------|
| <b>Okta Verify</b>                                                                                                    | A downloadable app that receives a push notification<br>from the IAM Portal's Okta.<br>The user must enter the code within the time allotted. | A cell phone                                               | 3.2.1          |
| Google<br>Authenticator                                                                                                    | A downloadable app that receives a push notification<br>from the IAM Portal's Okta.<br>The user must enter the code within the time allotted. | A cell phone                                               | 3.2.2          |
| <b>Security Key or</b><br>The IAM Portal's Okta will recognize a security key,<br><b>Biometric</b><br>such as a YubiKey, to authenticate the user.<br>Authenticator |                                                                                                    | A security key, bio-<br>metric authenticator<br>or YubiKey | 3.2.3          |

<span id="page-7-1"></span>*Table 5 - Description of MFA Methods and Requirements*

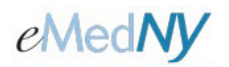

## <span id="page-8-0"></span>3.2.1. Setting Up Okta Verify

<span id="page-8-1"></span>*Table 6 - How to Set Up Okta Verify*

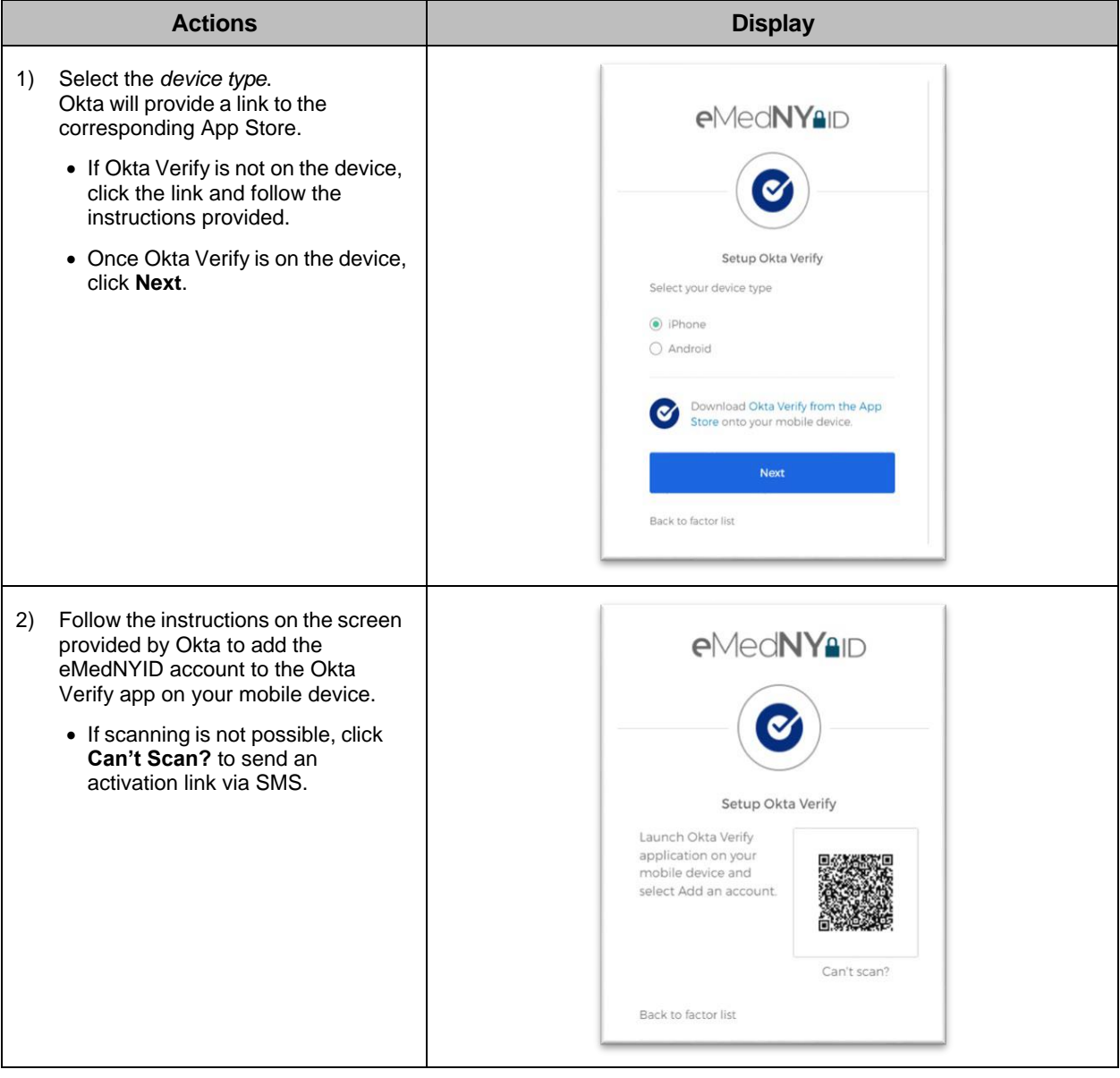

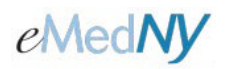

## <span id="page-9-0"></span>3.2.2. Setting Up the Google Authenticator

<span id="page-9-1"></span>*Table 7 - How to Set Up the Google Authenticator*

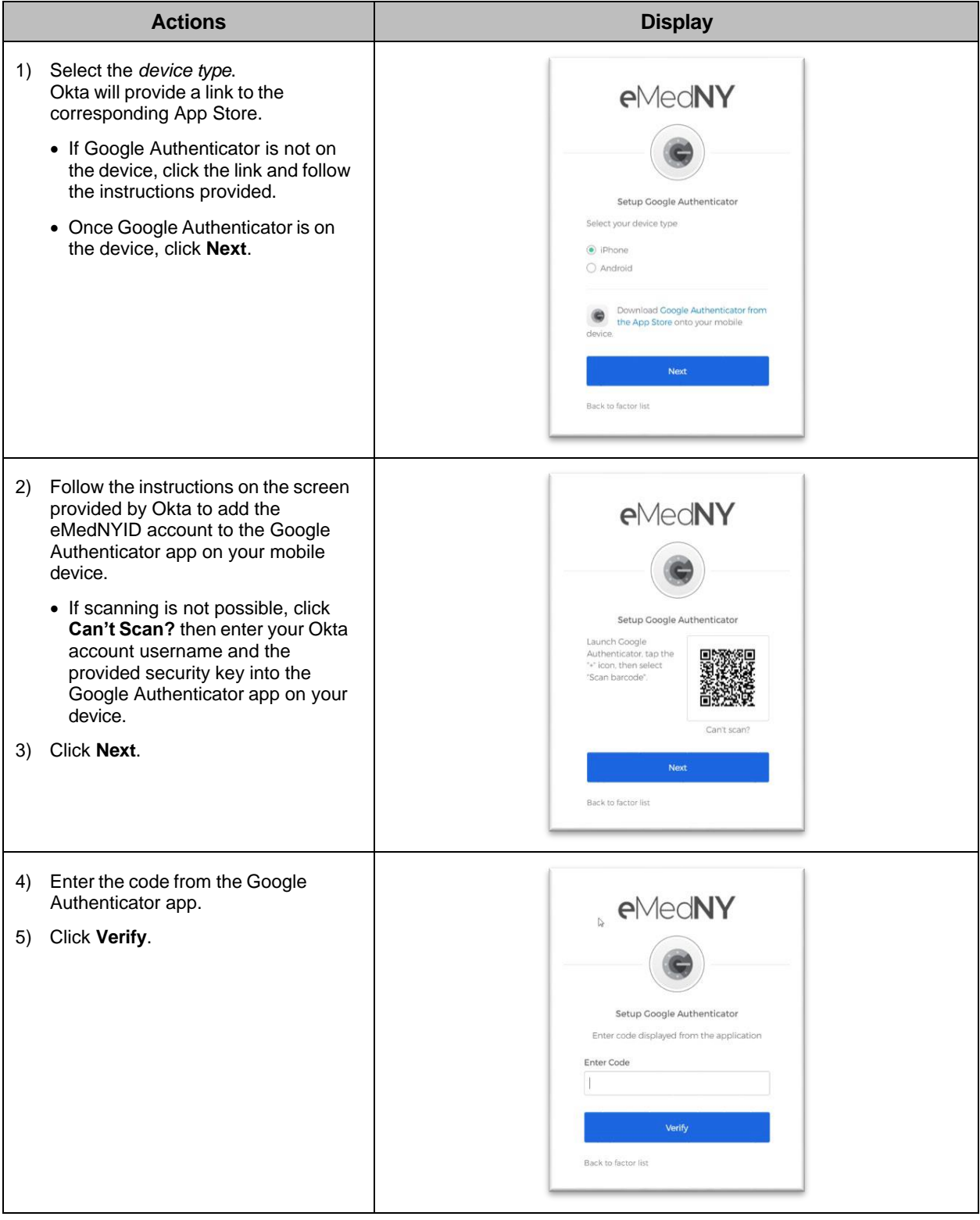

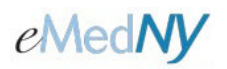

## <span id="page-10-0"></span>3.2.3. Setting Up the Security Key or Biometric Authenticator

<span id="page-10-1"></span>*Table 8 - How to Set Up the Security Key or Biometric Authenticator*

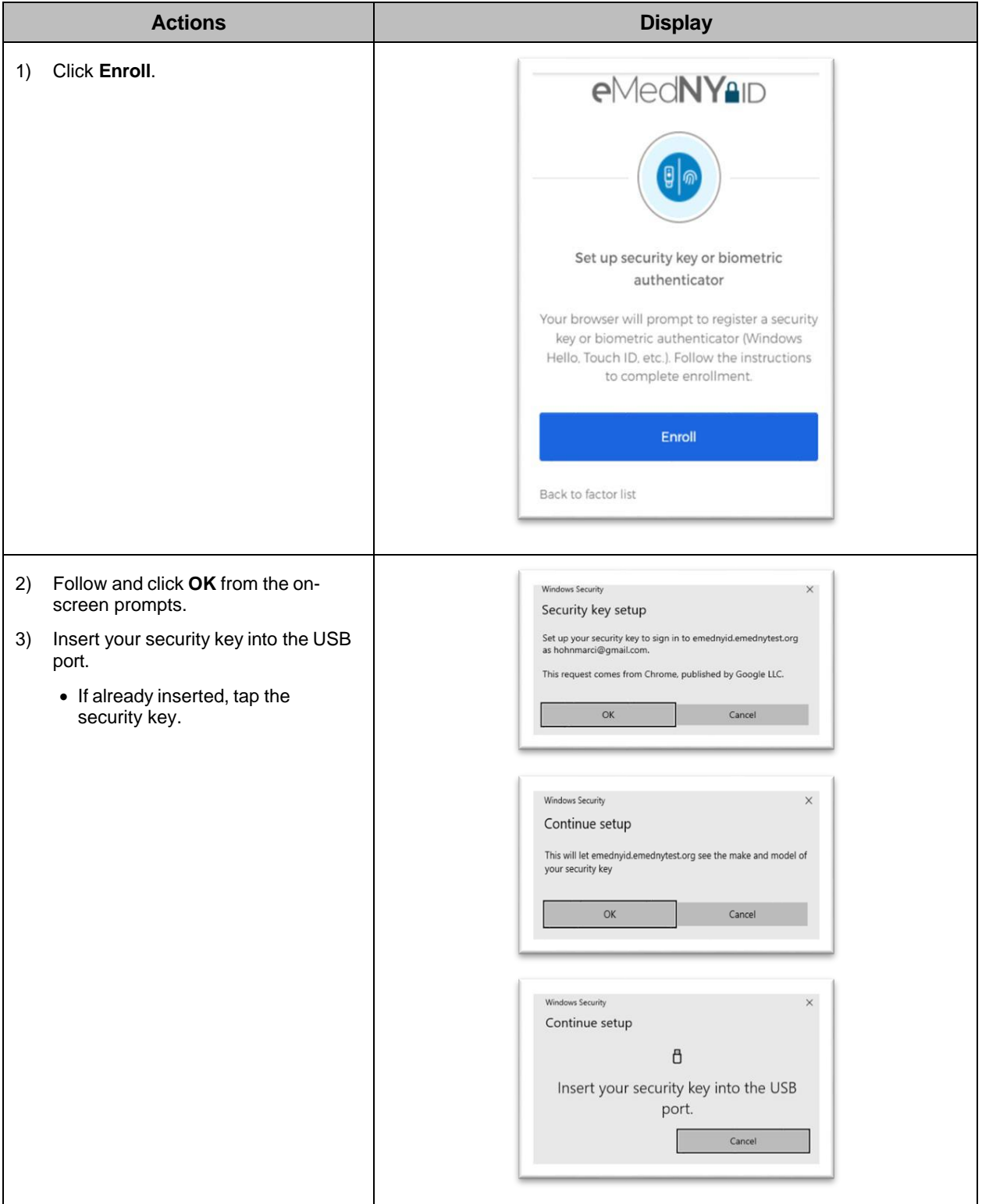

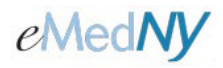

#### <span id="page-11-0"></span>3.2.4. Last Steps

When all desired MFA methods for the eMedNYID have been set up, click **Finish**.

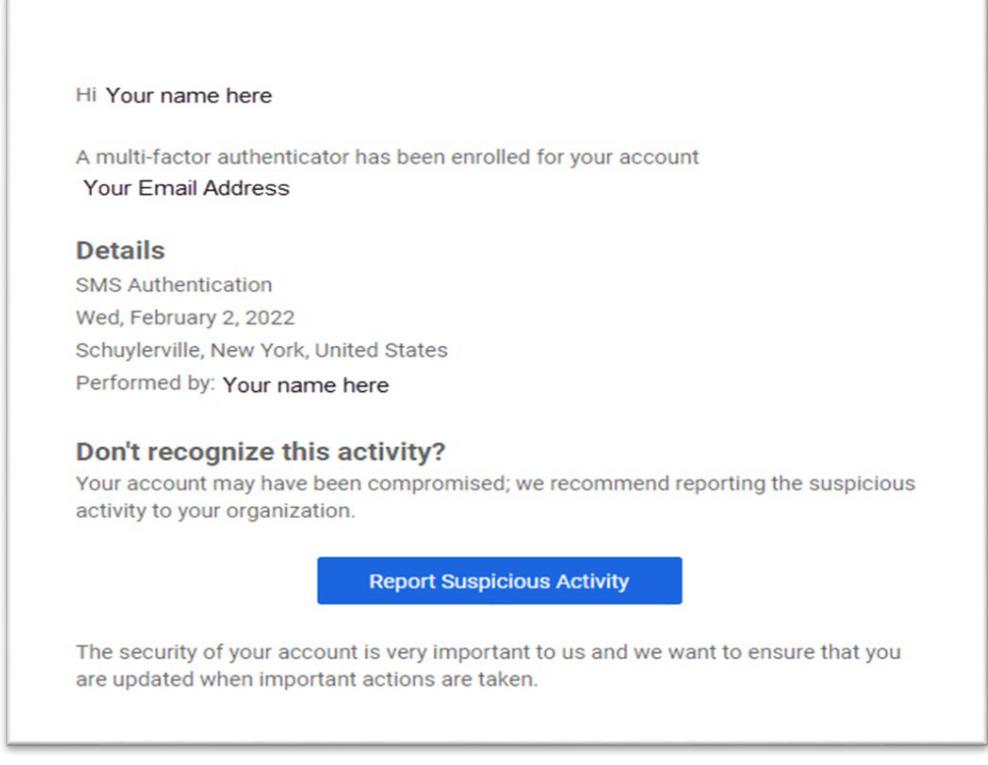

*Figure 2 - Email Confirmation of MFA*

<span id="page-11-1"></span>An email will be sent by Okta for each Authenticator that has been set up for the eMedNYID.

**NOTE:** If emails are received like this, but the activity was not performed by you, report it by clicking on **Report Suspicious Activity**.

If the MFA methods that have been set up need to be changed for any reason, e.g., new device, follow the steps listed in **Section 4.3**, below.

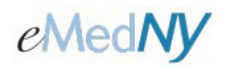

## <span id="page-12-0"></span>3.3. Create a Security Question and Image

The user now has an eMedNYID (their email address), a password, and at least one MFA method. To complete account set up, a forgotten password security question and a security image are required.

<span id="page-12-1"></span>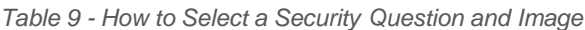

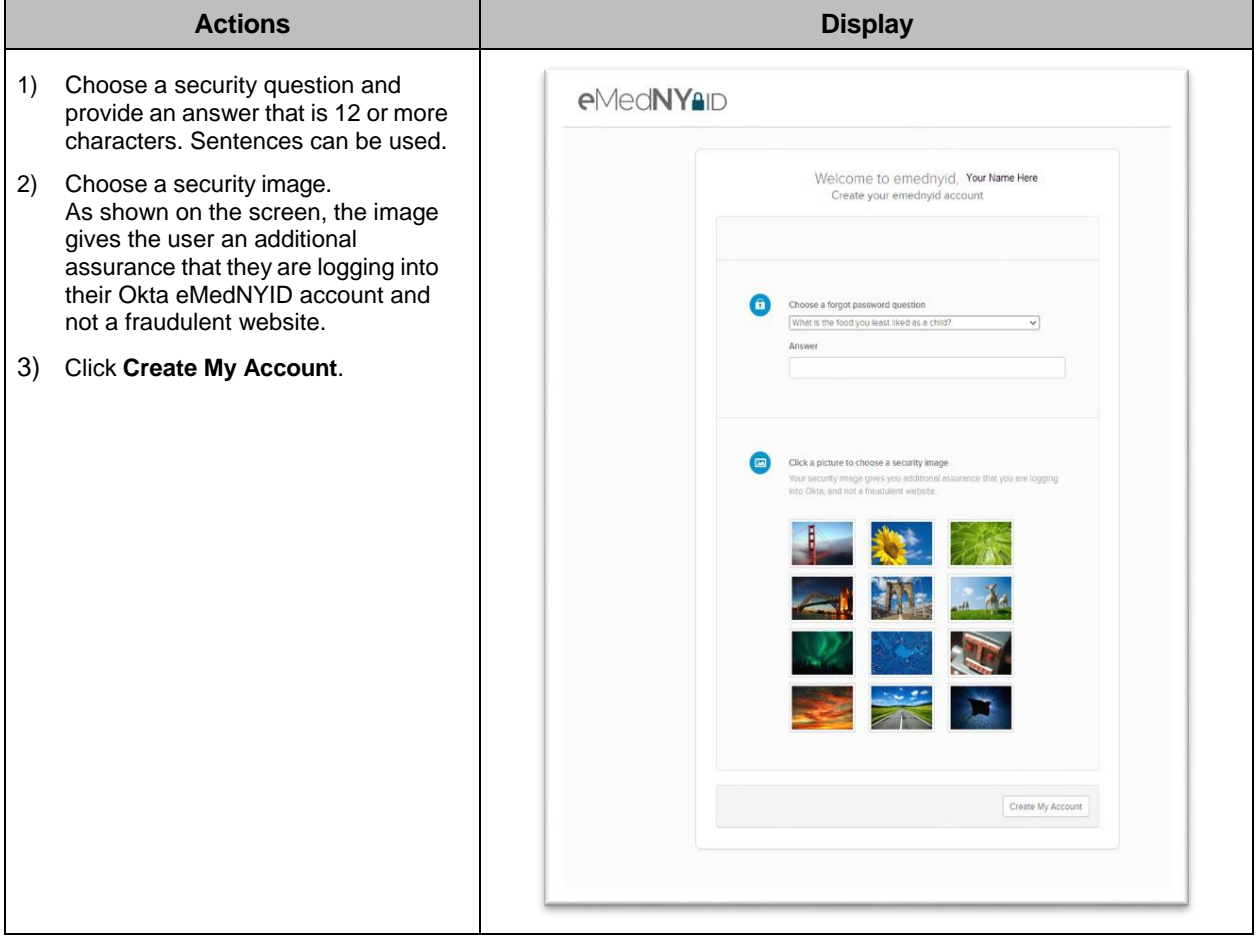

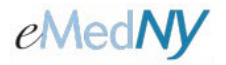

# <span id="page-13-0"></span>**4. The eMedNY Application Dashboard**

The eMedNY Application Dashboard is the main hub for accessing all eMedNY provider-related apps.

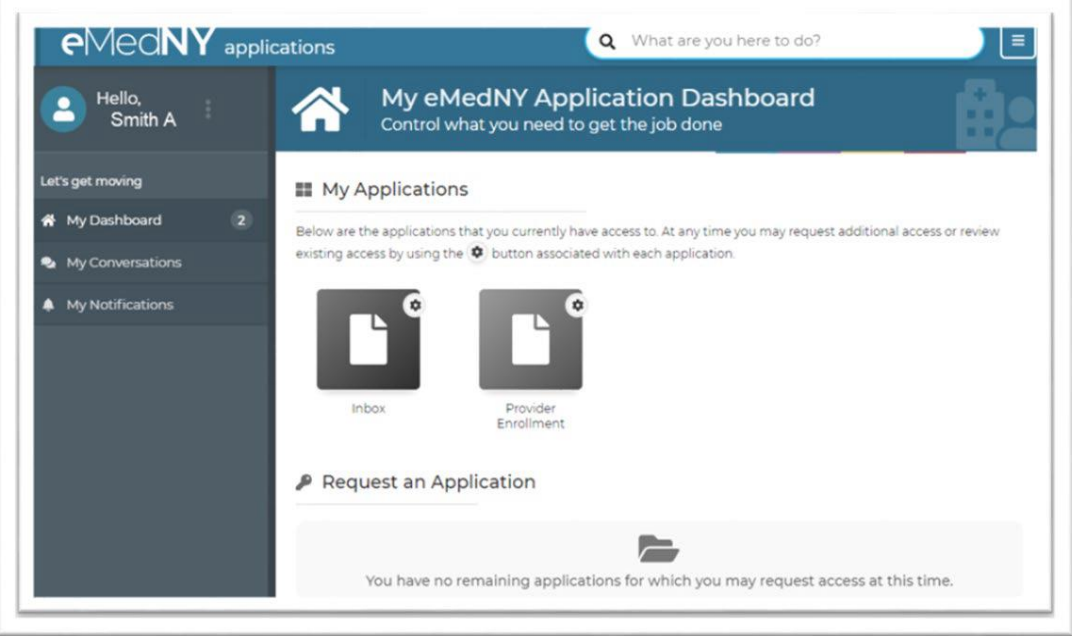

*Figure 3 - eMedNY Application Dashboard*

<span id="page-13-2"></span><span id="page-13-1"></span>This section describes the following functions related to the eMedNY Application Dashboard:

*Table 10 - Steps for Using the eMedNY Application Dashboard*

| <b>Step</b> | <b>Action</b>                             | <b>Section</b> |
|-------------|-------------------------------------------|----------------|
|             | Log in to the IAM Portal                  | 4.1            |
|             | Open eMedNY applications                  | 4.2            |
|             | Update eMedNYID MFA Methods and Passwords | 4.3            |

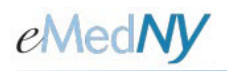

#### <span id="page-14-0"></span>4.1. Log into the IAM Portal

If the eMedNYID has been successfully created:

- 1. Go to https://iam.emedny.org.
- 2. Sign in with the eMedNYID (the email address) and password.
- 3. Authenticate with the presented MFA method.
	- If more than one MFA method has been linked to the eMedNYID account, click the arrow next to the authenticator icon and select an alternate method.
	- The "Do not challenge me on this device for the next 15 minutes" allows users to log back in within 15 minutes from their last session and bypass the MFA challenge of step 2.

#### <span id="page-14-1"></span>4.2. Open an eMedNY App

<span id="page-14-2"></span>*Table 11 - How to Open App in the IAM Portal*

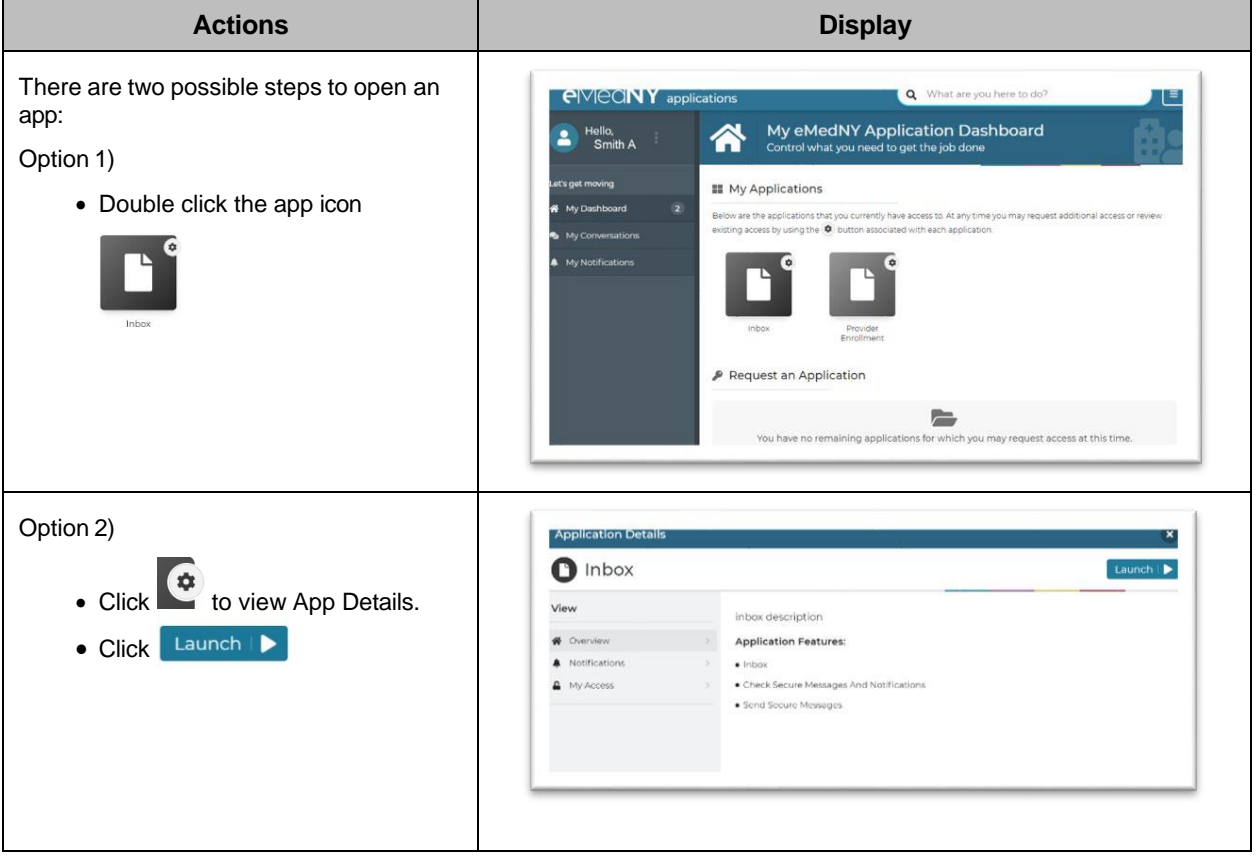

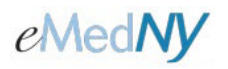

## <span id="page-15-0"></span>4.3. Update eMedNYID MFA Methods and Password

Users seeking to reset passwords and update their preferred methods for MFA must access the eMedNYID Okta account page via the IAM Portal.

*Note: The eMedNYID Okta Account page does not provide the user access to eMedNY applications. The IAM Portal must be used to access eMedNY app.*

<span id="page-15-1"></span>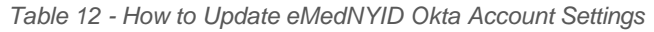

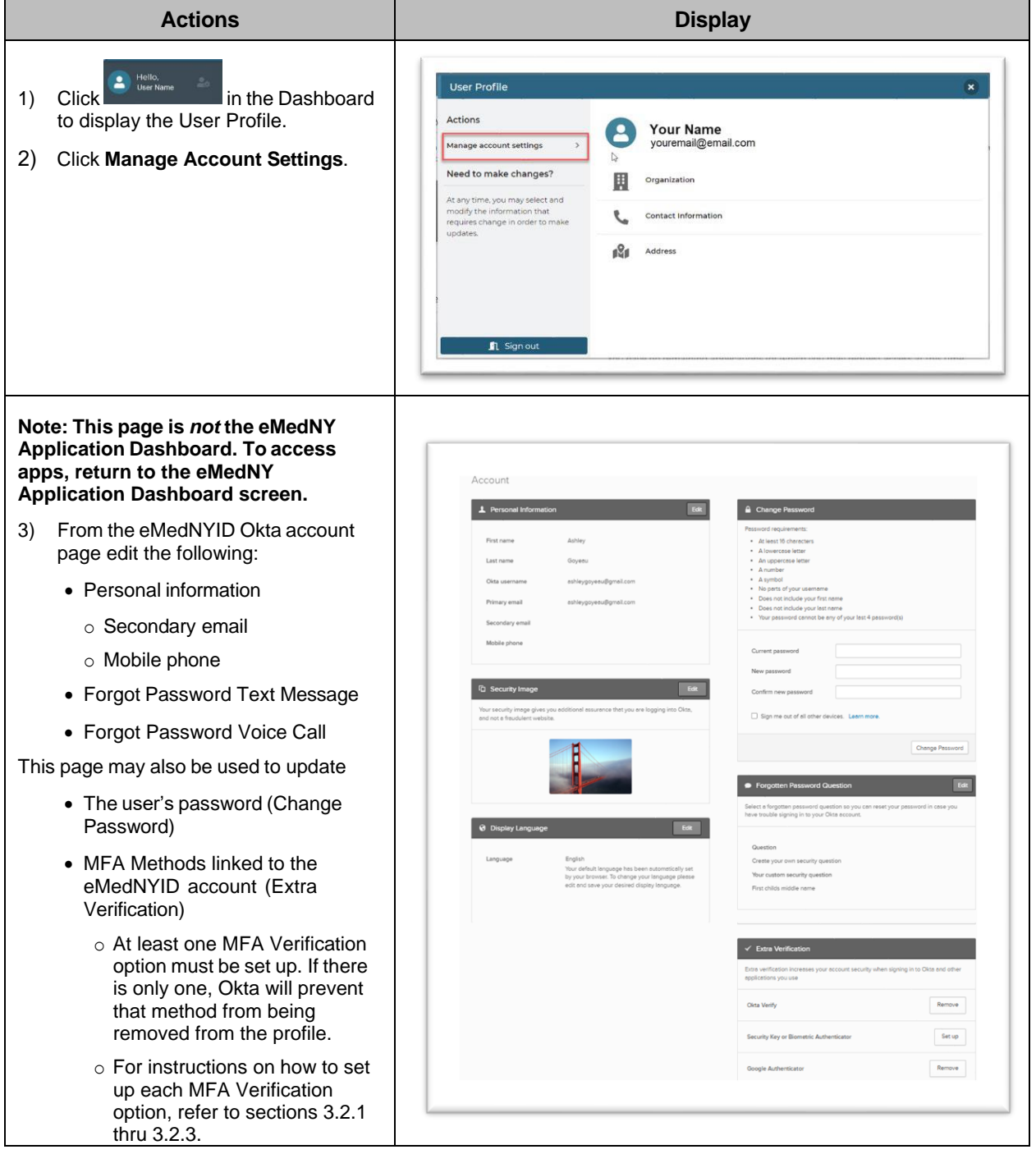

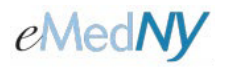

# <span id="page-16-0"></span>**5. Troubleshooting Log-In Issues**

This section contains common issues that maybe be encountered by users when logging in with the eMedNYID.

<span id="page-16-2"></span>*Table 13 - Steps for Troubleshooting Log-In Issues*

| <b>Step</b> | <b>Action</b>        | <b>Section</b> |
|-------------|----------------------|----------------|
|             | Locked Out           | 5.1            |
|             | Resetting a Password | 5.2            |

#### <span id="page-16-1"></span>5.1. Locked out

When a user gets locked out of their account, the steps below outline what needs to be done.

*Table 14 - How to Unlock an Account*

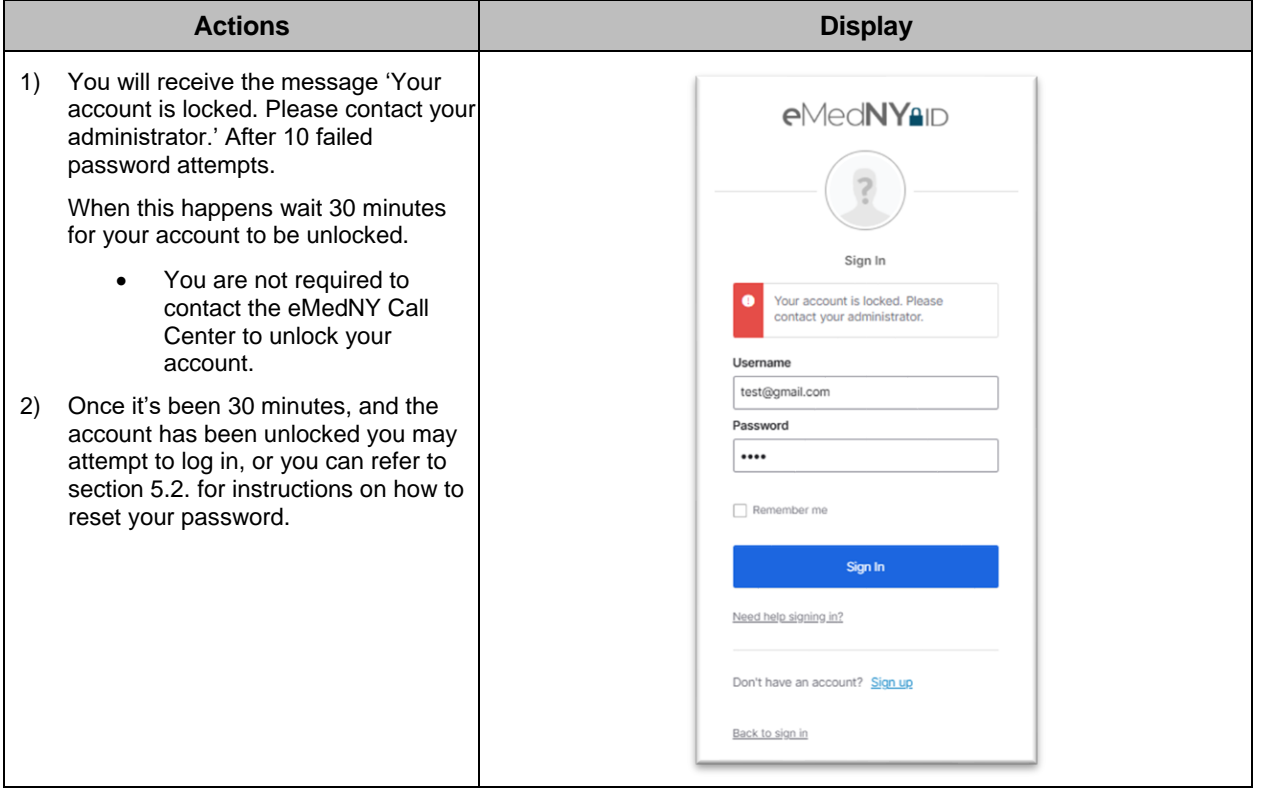

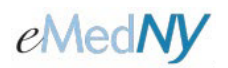

#### 5.2. Resetting a Password

When a user forgets their password the steps below allow the user to reset the password.

<span id="page-17-0"></span>*Table 15 - How to Reset a Forgotten Password*

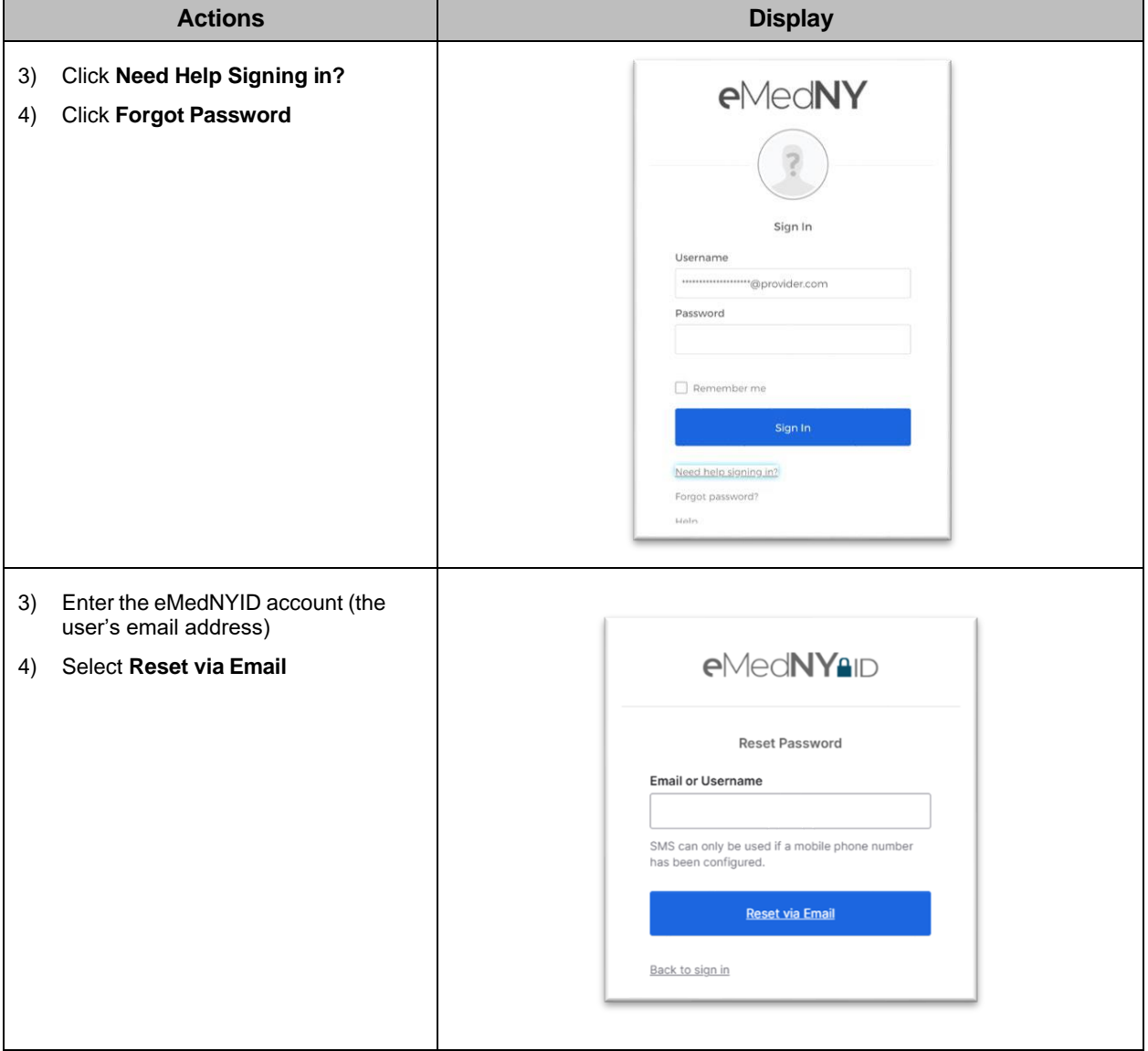

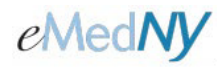

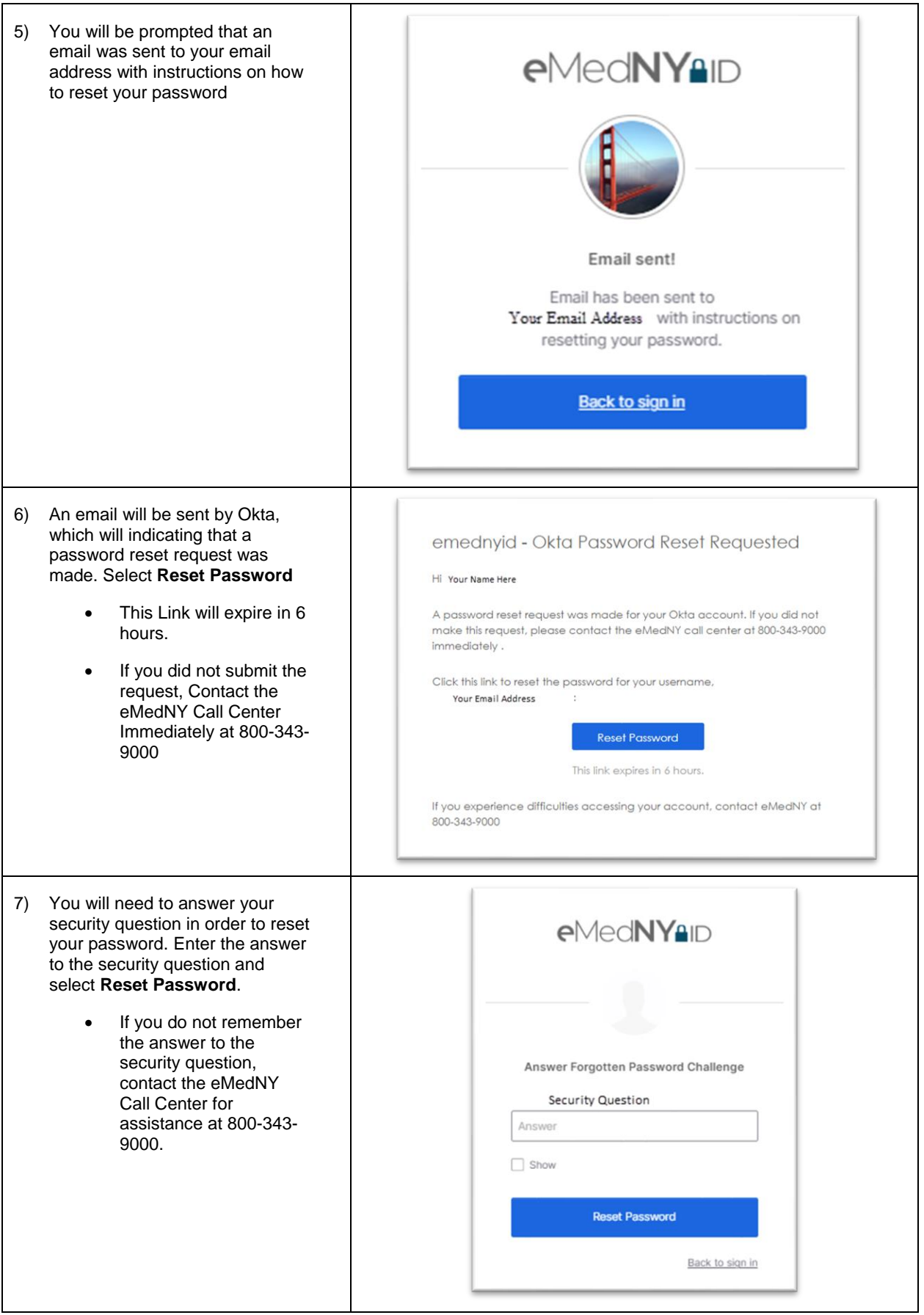

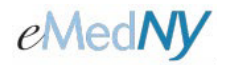

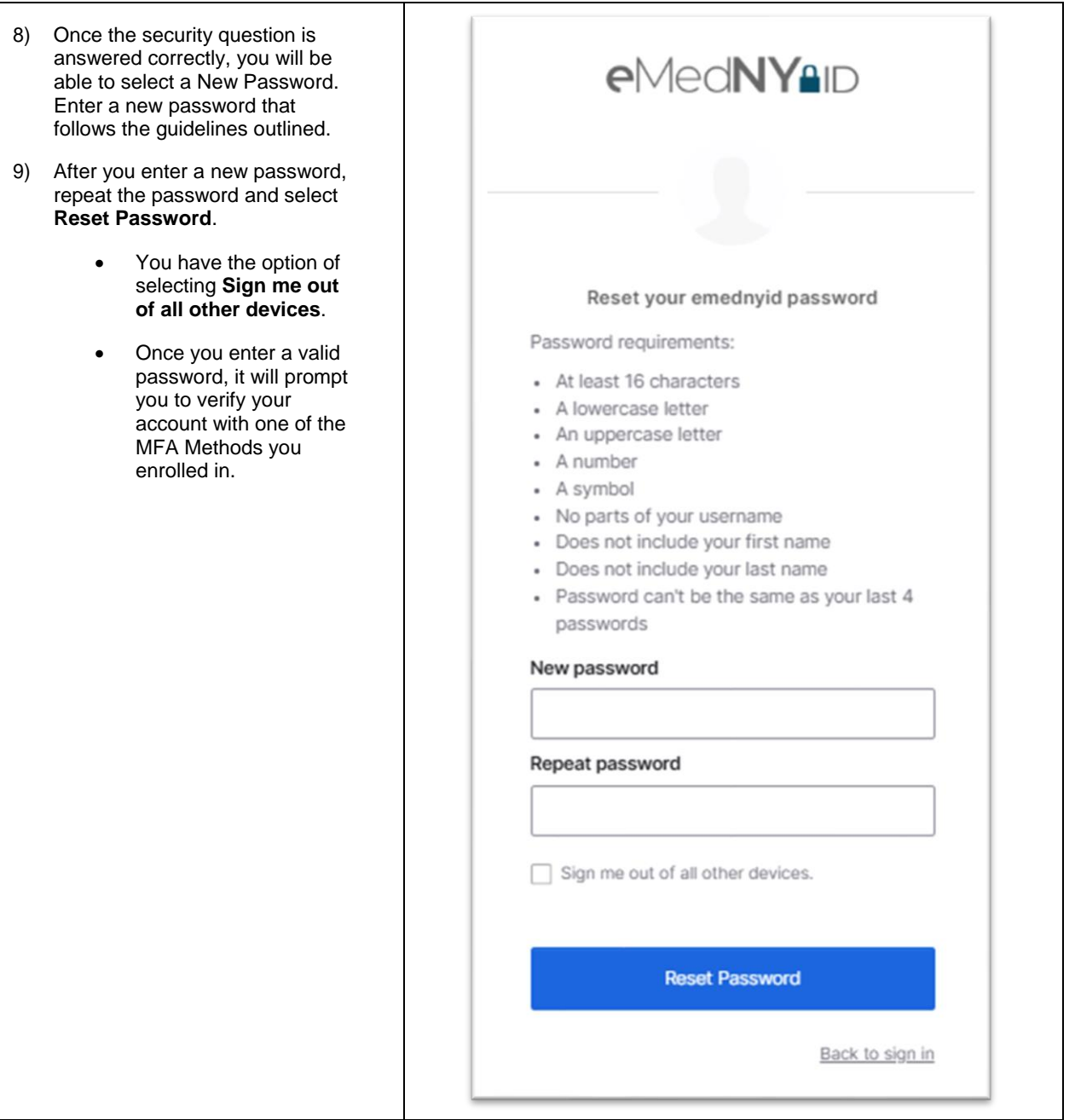